## **Facility Service** User Guide

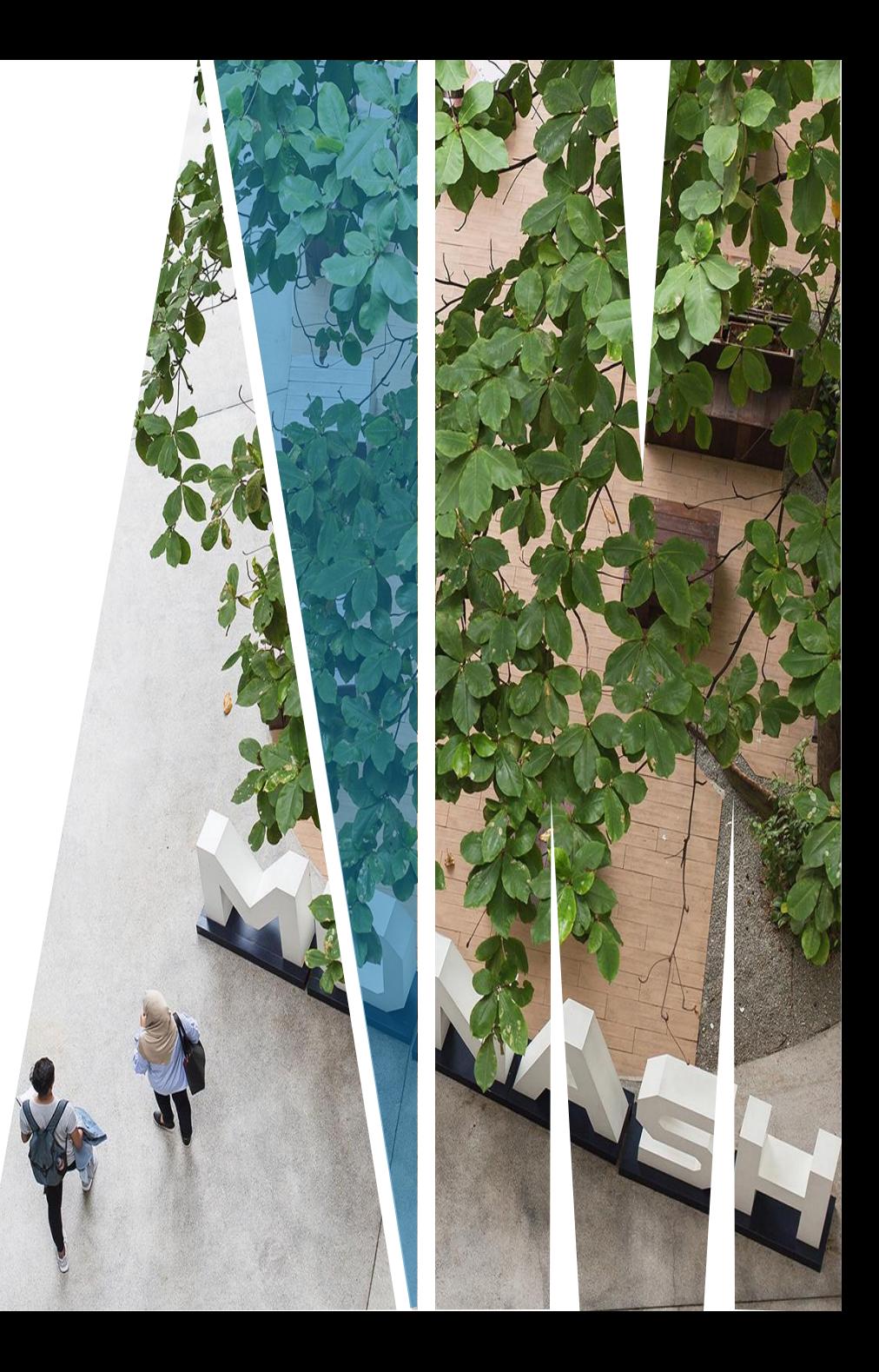

#### Facility Service – Accessing the system

- To access the system, go to <https://fmu-fsvc.monash.edu.my/>
- You must have the MONASH OKTA SSO login in order to access the system. Once you logged into the system, you will be prompted to select your superior (Head of Unit/School Manager)

#### Facility Service – Accessing the system

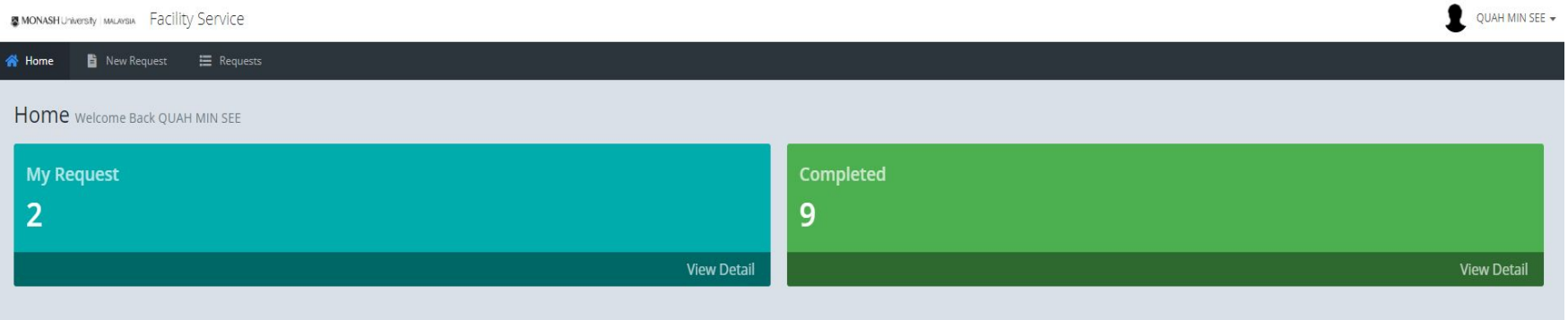

- New Request Submit a new Event Request
- Requests List of submitted request

#### Facility Service – New Request

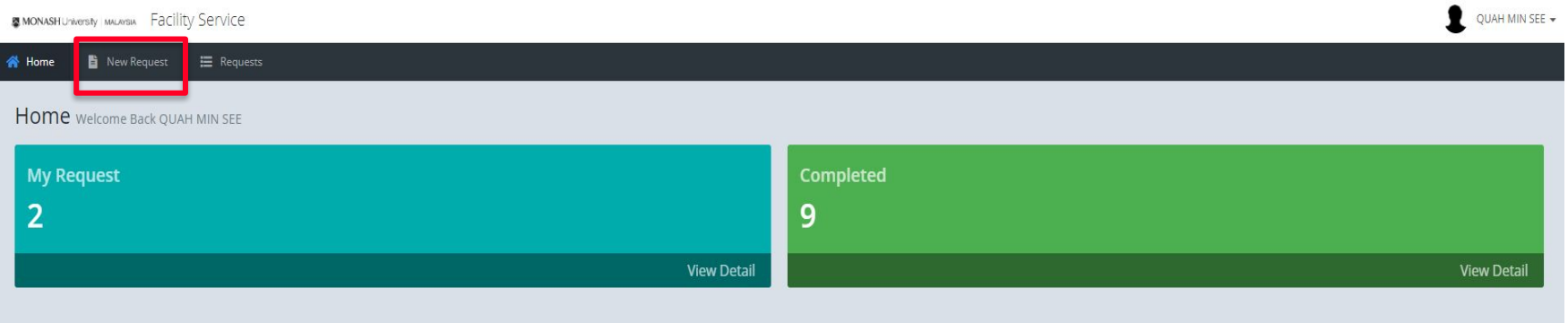

**Note:** Only **non-approver** user can be the requester. E.g.: if you are the manager or director who is approving the request for your department, you are not able to submit a request for event.

4

#### Facility Service – Requester Information

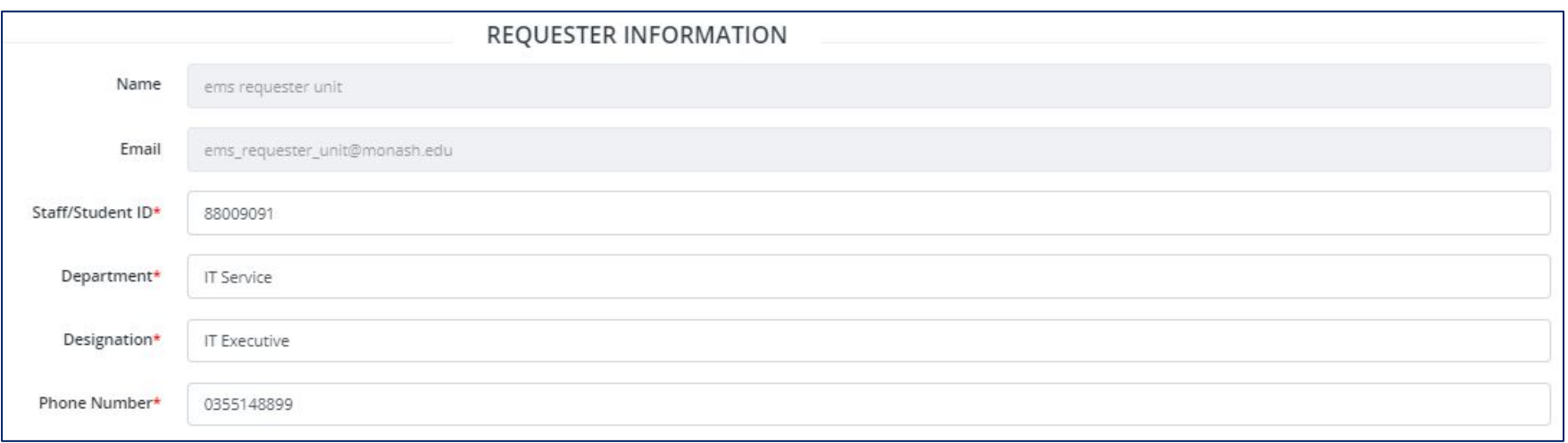

• In this section, you can view your detail as requester. Please make sure the details are accurate. You can make changes to the detail in My Account section.

#### Facility Service – New Request

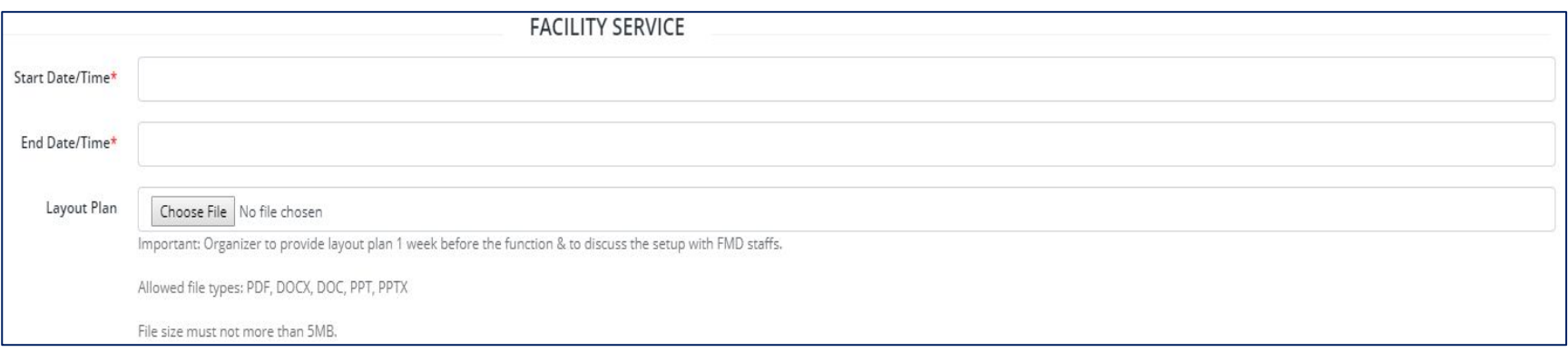

- Here you are required to enter the date that you required the equipment and how long you need it.
- If you have a layout plan to propose for your function or event, please attach it in here.

#### Facility Service – Equipment

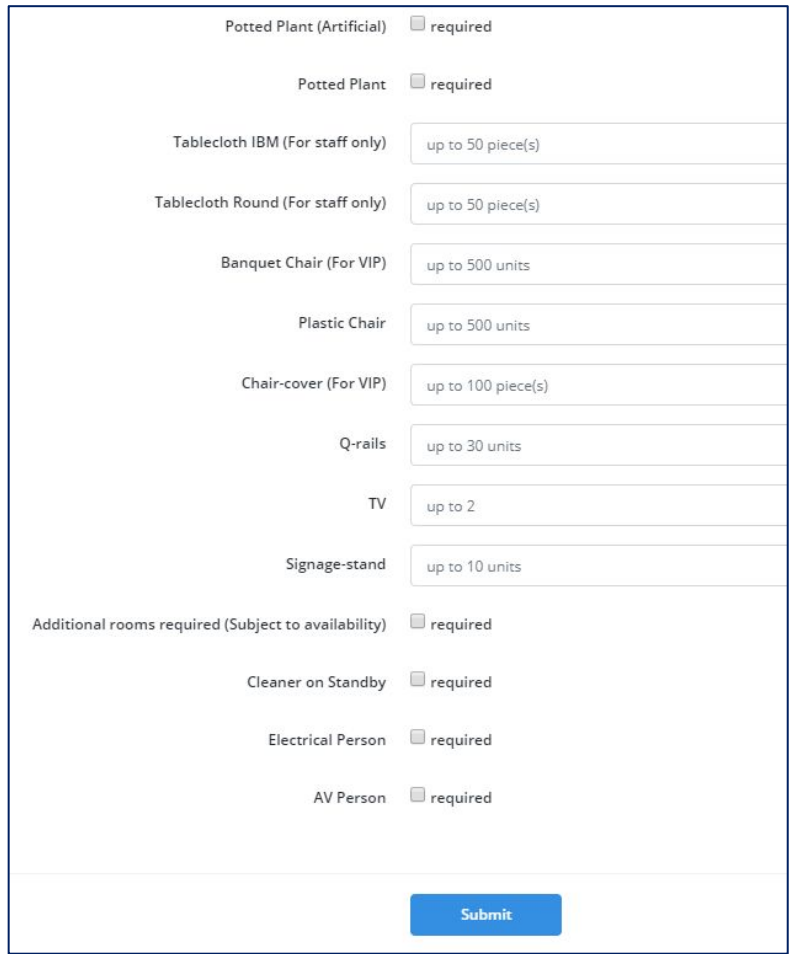

- Under this section, you need to specify which item and the quantity you require from the Facilities Management unit.
- You cannot request more than the available item stated in the textbox.
- You can also request for a standby, subject to the availability, from the list.

7

#### Email Notification Template

Email notification is generated when:

- A user submits a request
- Verifier approves/rejects/request
- Approver approves/rejects/request

#### **Event Management System**

#### ems Request (Reference: E-201800175)

Dear ems requester unit.

Your request has been successfully submitted.

Event Name: Demo Event Purpose of Event: For testing purpose. Start Date/Time: 07/01/2019 03:18 PM End Date/Time: 09/01/2019 03:19 PM External Parties: no Number of Attendees: 100 Proposed Venue: On Campus

To view it, open the URL below: Click here to view form request

Thank you

8

**View Detail Record** 

#### Facility Service – My Request

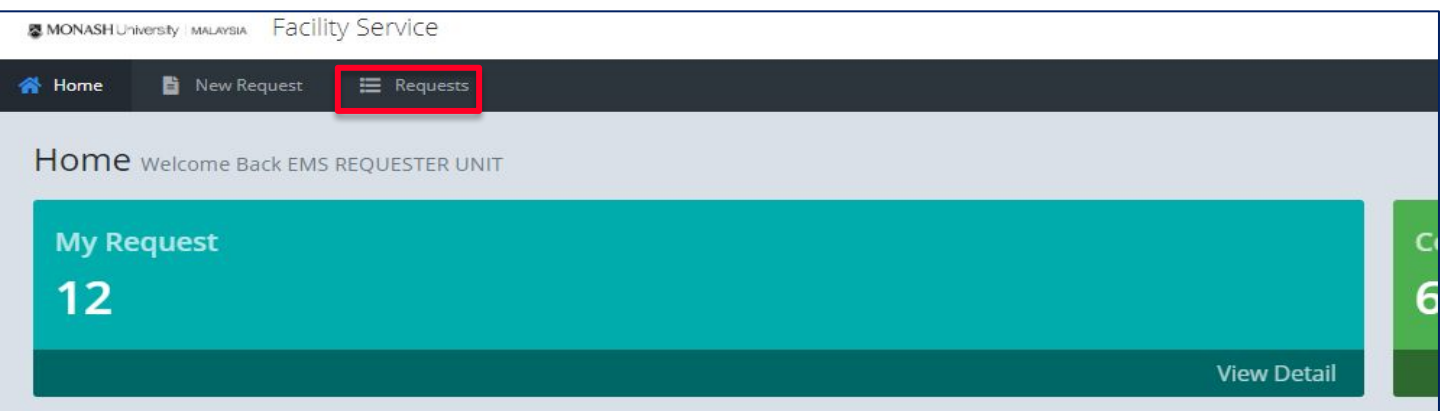

- To check your previously submitted request, click on "Requests"
- You will see a table listing as below:

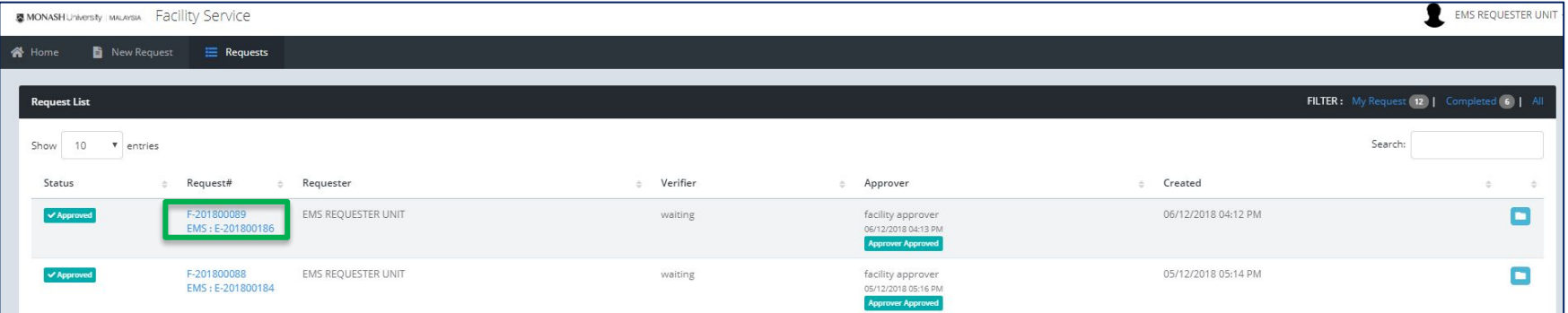

• You can open the request and see the detail by clicking the green highlighted rectangular box.

#### Approval Status

#### Request

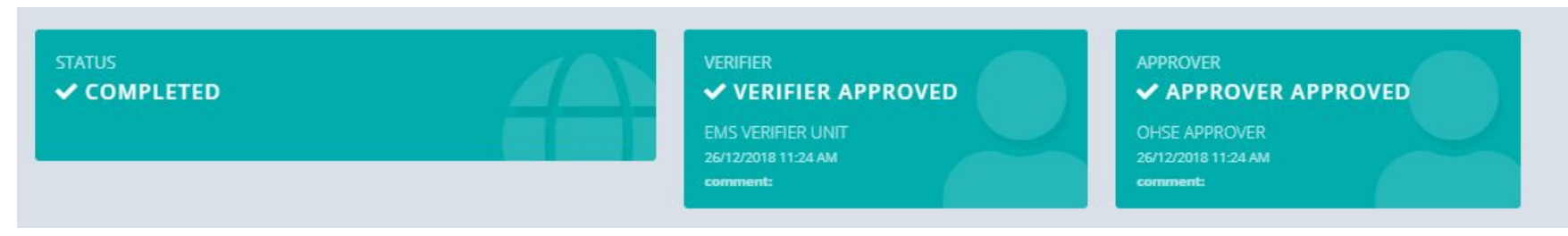

#### Rejected Request

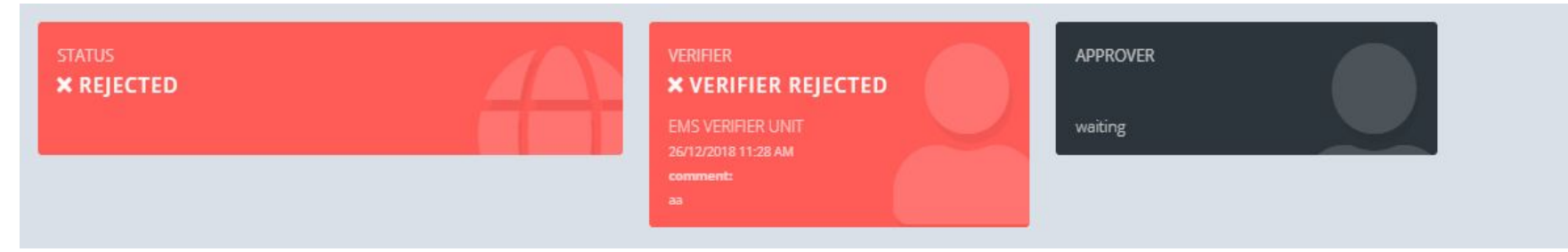

## Verifier & Approver Task

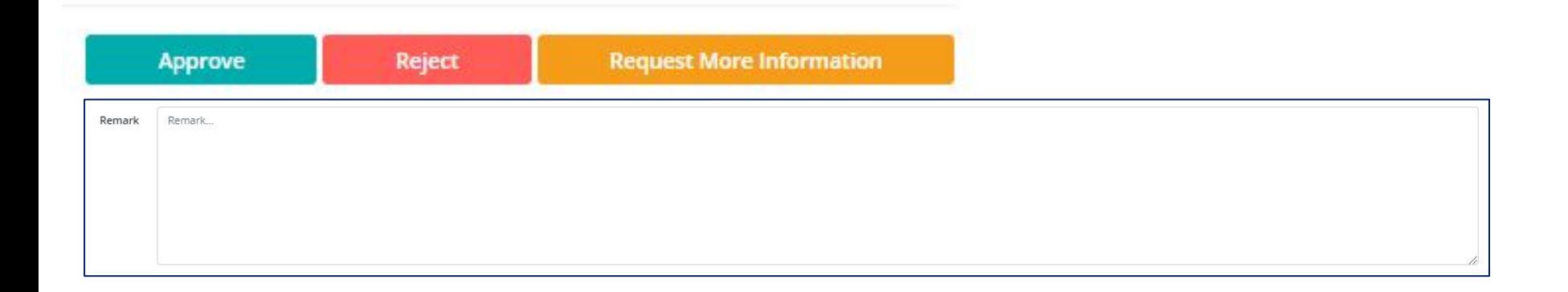

• You are required to provide a Remark when performing Reject or Request for More Information

## Status Log

• Requester, Verifier & Approvers will be able to view the status of all approval log from the Status Log section

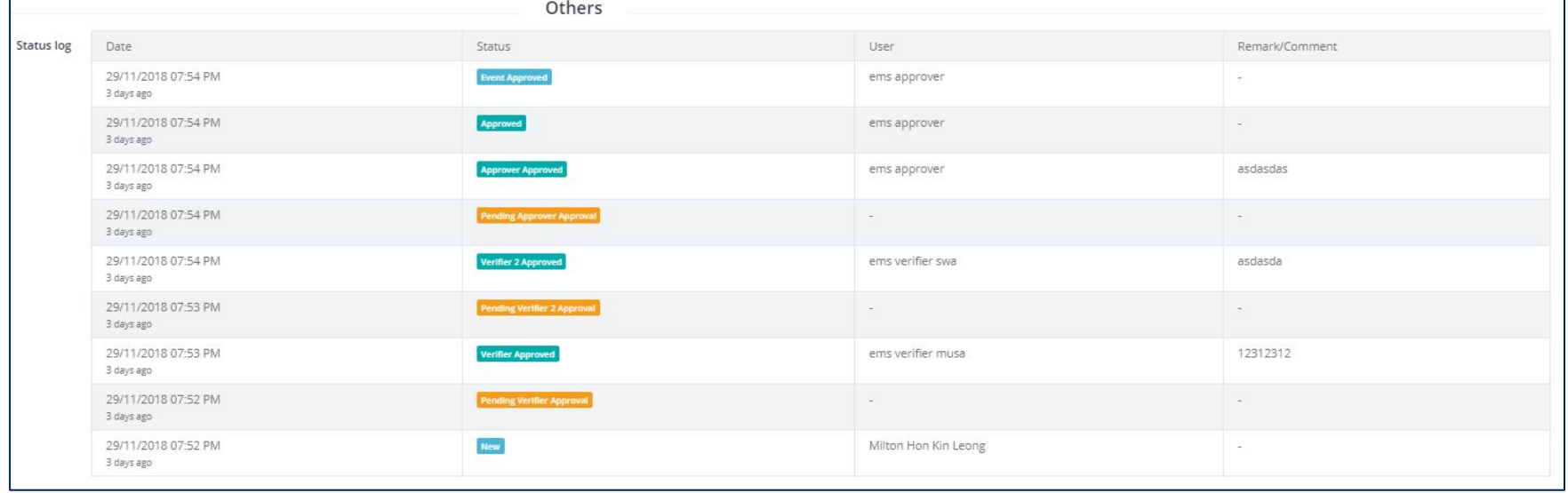

### My Account

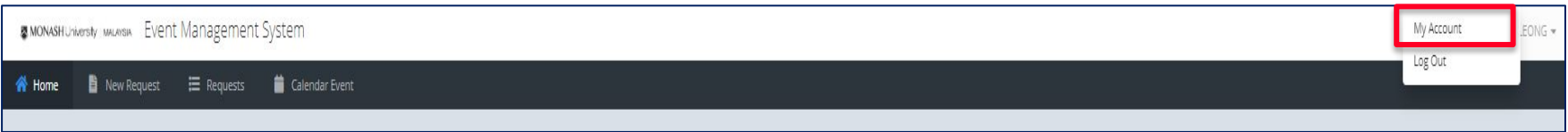

• You can update your account information here

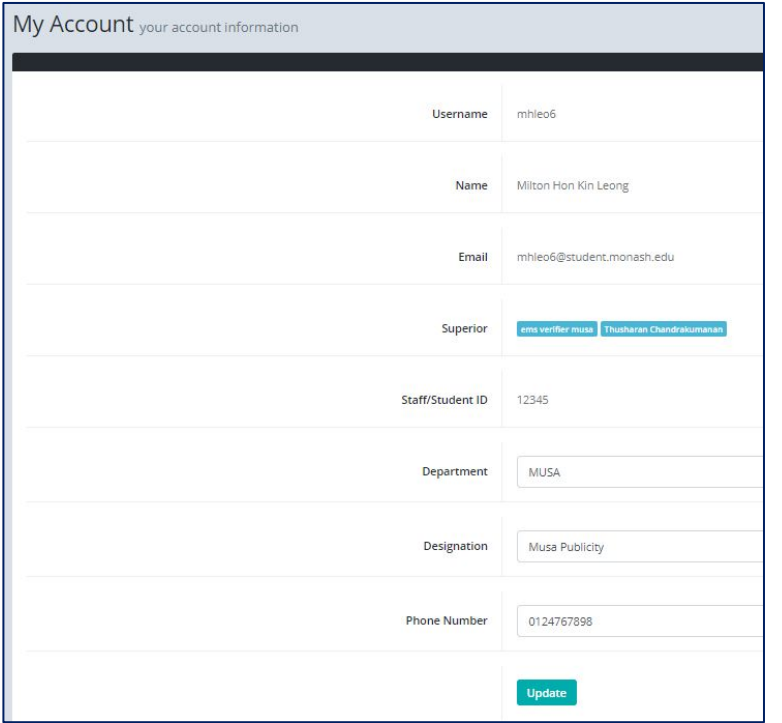

- Username, Name & Email is auto populated and cannot be changed
- Superior is set based on your selection during your first time login to the system
- Staff/Student ID is set based on your selection during your first time login to the system
- Staff & Student can update their Department, Designation & Phone Number and click update to reflect the made changes in the system

# **THANK YOU**

**FIND OUT MORE AT MONASH.EDU.MY LIKE @MONASH UNIVERSITY MALAYSIA ON FACEBOOK FOLLOW @MONASHMALAYSIA ON TWITTER**

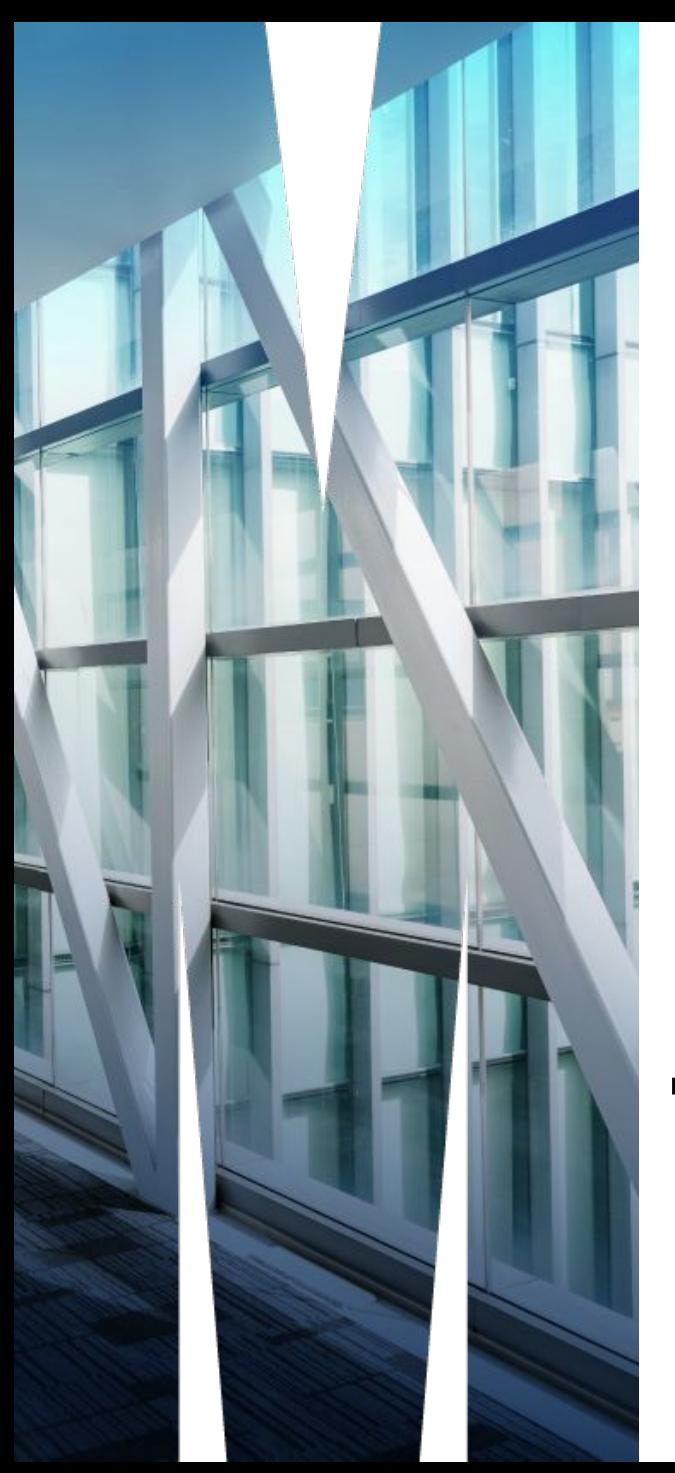

## **THANK YOU**